## An Overview of the CorelDRAW Toolbox

The CorelDRAW **Toolbox** is the toolbar located, by default, vertically to the left of the workspace. The **Toolbox** below is what you'll see when using the Default workspace, but will vary a bit in other workspaces, such as Lite or Touch.

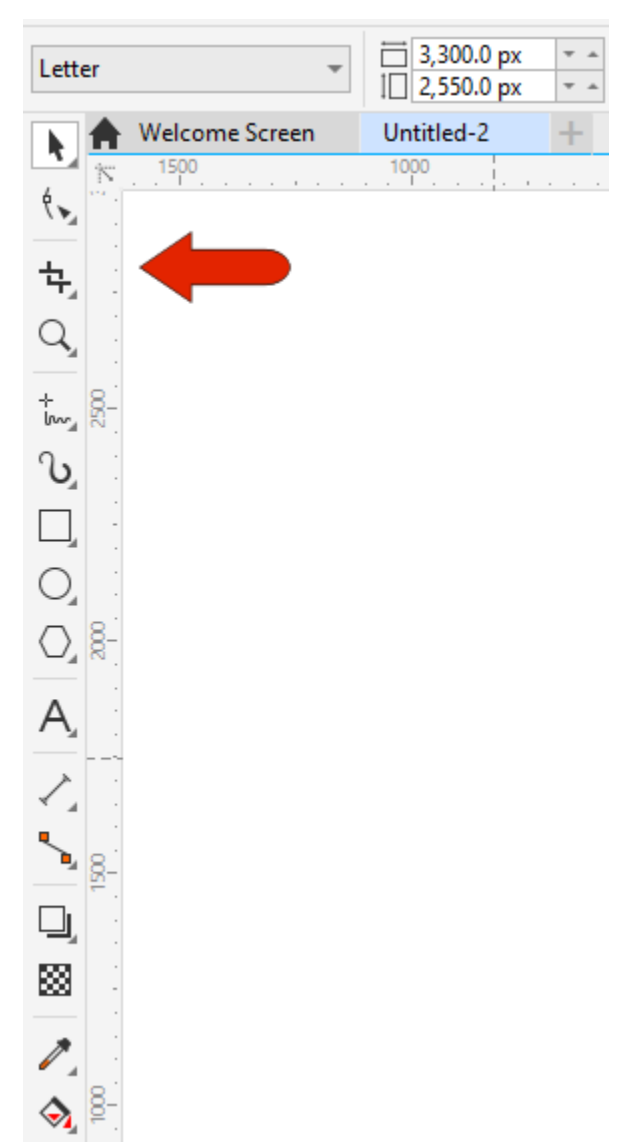

You can hover over any tool button to get a tooltip popup, which identifies the tool name and describes what it does. If the tool has a keyboard shortcut, such as **Z** for the **Zoom** tool, its shortcut is also listed in the popup.

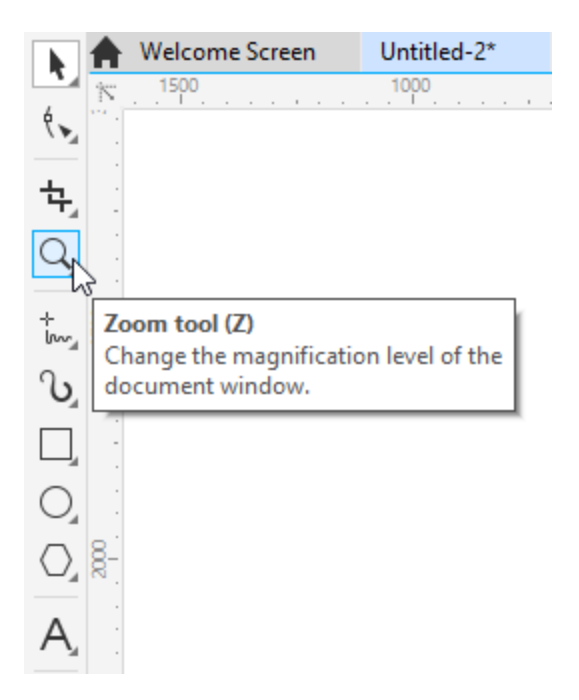

The small arrow in the lower right corner of an icon indicates that the tool is part of a tool group. Clicking this arrow opens the flyout of related tools.

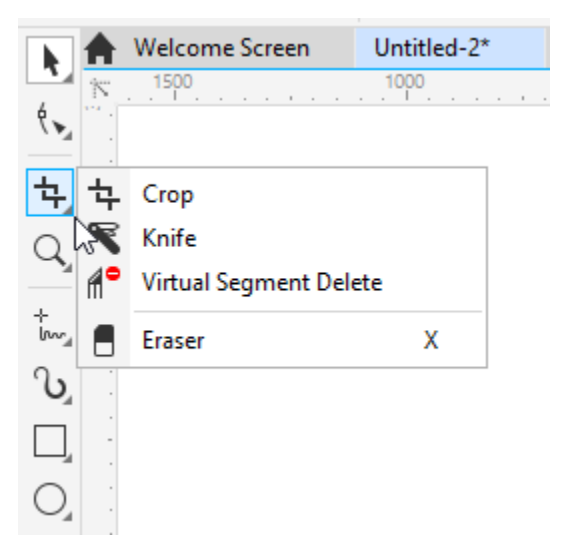

Clicking an icon activates that tool, and in most cases, the cursor icon changes to match the tool icon.

When a tool is active, the status bar at the lower left provides some guidance or tips on how the tool works. As an example, if you click the **Rectangle** tool, the status bar lists what double-clicking or the modifier keys do.

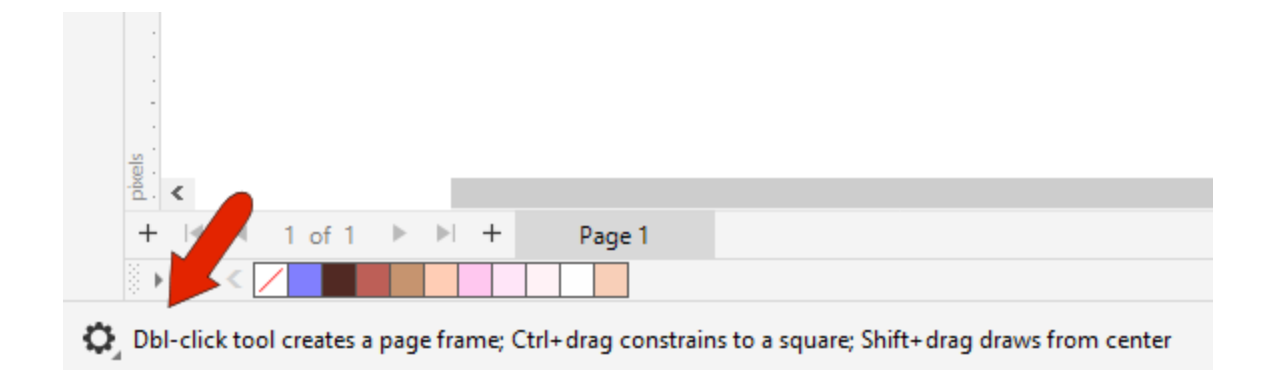

The **Property Bar** is the horizontal toolbar located above the drawing window, and below the **Menu** bar and **Standard** toolbar. This toolbar contains icons or fields that are relevant to the active tool. For example, if you activate the **Polygon** tool, the property bar will change to provide options for adjusting the coordinate or size fields, choosing the number of sides, setting outline width, etc.

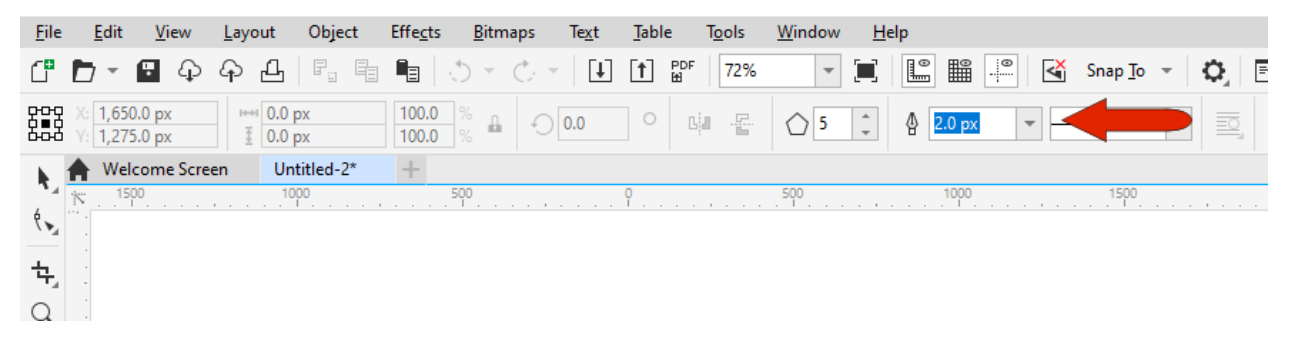

For some of the drawing tools, such as the **Ellipse** tool, you can double-click the icon to open the tool's **Options** window.

Many of the tools have more options than those presented in the property bar. For those tools, **Dockers** are the place to look for the full set of options. These are called **Inspectors** for Mac users. The **Window** > **Dockers** menu lists all available dockers. As an example, the **Text** docker contains all the standard options from the property bar, as well as many more character, paragraph, and frame options.

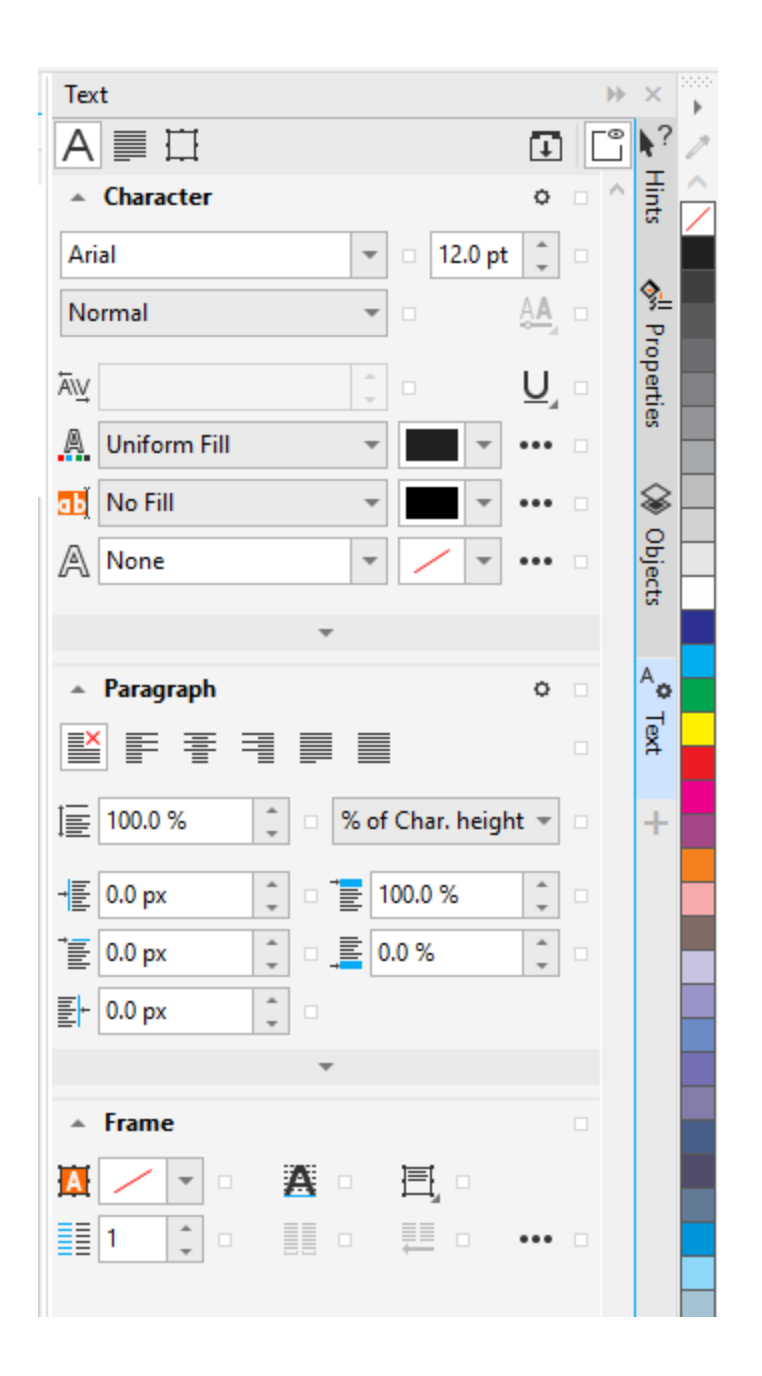

The **Hints** docker is another place to check for more information on the currently active tool. You can read about how to use the tool, see what the modifier keys do, or how to make edits. There are also links to help articles and videos.

The **Toolbox** and other toolbars are docked by default, which means they stick to an edge. They also don't move because they're locked. If you want to move the **Toolbox**, choose **Window** > **Toolbars** and toggle off **Lock Toolbars**. Now each toolbar has a dotted line at the top.

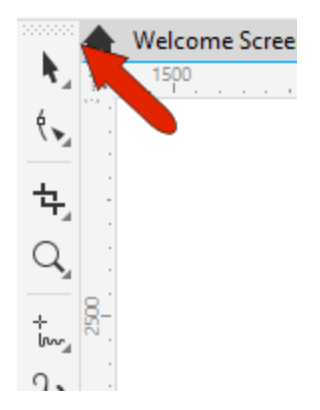

You can drag this line to place the **Toolbox** where you want, and even resize it. This is called a floating toolbar.

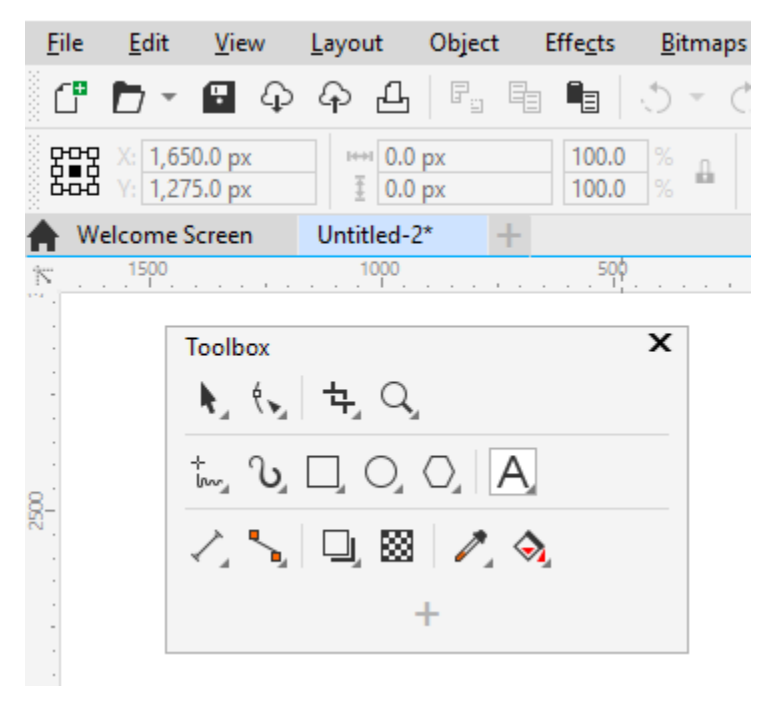

You can close the **Toolbox** with the **X** icon, and to get it back you can go back to **Window** > **Toolbars** and choose **Toolbox**. Or you can bring up the **Toolbars** menu by right-clicking in the blank space of any toolbar, and **Toolbox** is here as well.

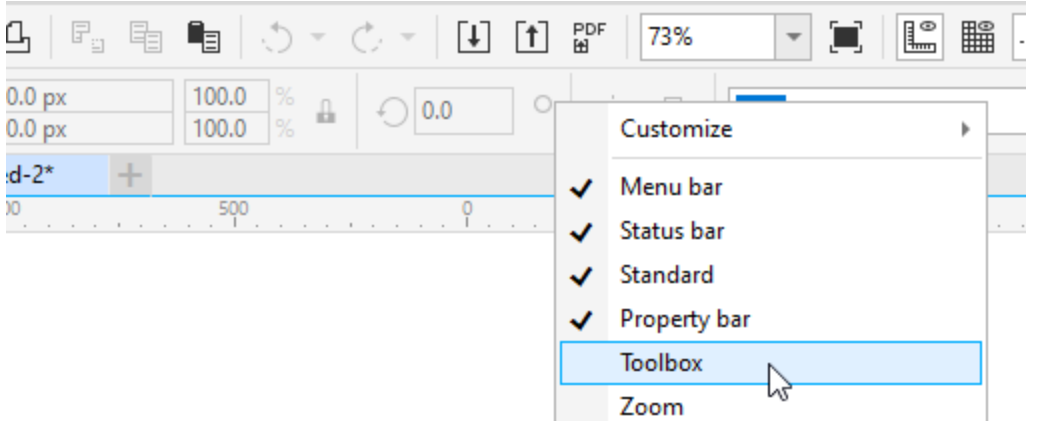

If you move the **Toolbox** to the top of the workspace it will dock there horizontally, and if you move it back to its original spot to the left, it will go back to vertical. And you can lock the toolbars again to keep them from moving.

The **Add** icon at the end of the **Toolbox** can be used to add more tools. Choosing **Customize** opens the entire list of commands in the **Options** window, from where you can drag additional tools into the **Toolbox**.

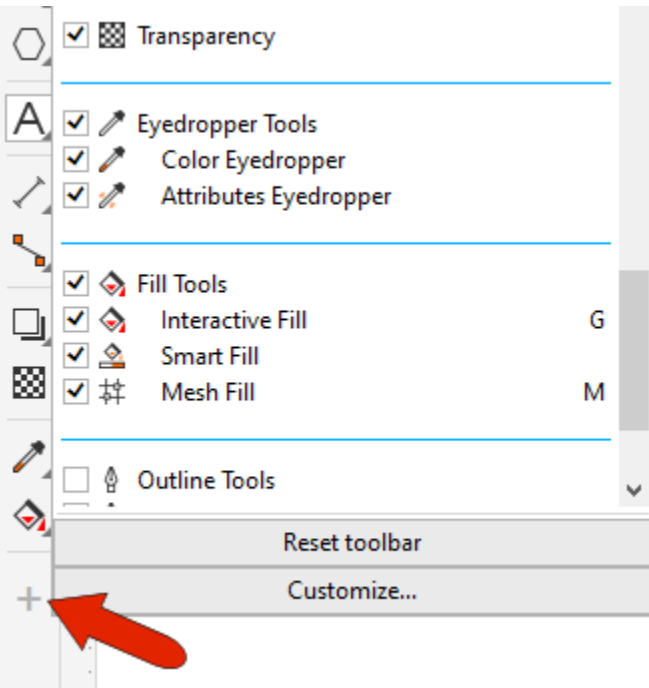

The **Options** window is also where you can change tool names, tooltip text, and change or add shortcut keys. While the **Options** window is open, you can rearrange icons, or drag unneeded icons that out of the toolbar.

To get back to the **Toolbox** defaults, click **Add** again and choose **Reset toolbar**.